平成 27年1月29日

お得意様各位 おおもの おおし かんじょう かんこう かんこう かんこう 株式会社 タテムラ システムサービス課 福 生 市 牛 浜 1 0 4

### System-V 確定申告書・個人決算書・消費税申告書・贈与税申告書・届出書セット ・電子申告プログラムのネット更新について

拝啓 時下ますますご清栄のこととお慶び申し上げます。平素は格別のお取引を賜り誠にあり がとうございます。

所得税確定申告書、個人決算書、消費税申告書、贈与税申告書、届出書セット及び電子申告プ ログラムが完成しましたのでお知らせ致します。

今回は通常の更新に加え、「マルチウィンドウ端末」を各コンピュータで更新していただく必 要もございます。つきましては同封の資料を参照に更新作業を行って頂きますようお願い申し上 げます。

また、電子申告をご利用の場合は平成27年1月5日にe-Taxソフトの更新がありましたので、まだ 更新していない場合はe-Taxソフトを起動して更新を行って下さい。

今年も保守会員様限定・確定申告特別電話サポートを行います。 特別電話サポート日:3月7日(土) AM9:00~PM5:00 電話サポート回線:保守会員様専用フリーダイヤル (一般回線は弊社カレンダー通りお休みになります) ※確定申告時期のサポート体制のため、確定申告以外の障害等対応は月曜日以降となります。 あらかじめご了承いただきますようお願い申し上げます。

今後とも倍旧のお引き立ての程、宜しくお願い申し上げます。 ファンス ありのおん

送付資料目次

※改正保守のご加入(未納含む)およびご注文にもとづき、以下の内容を同封しております。

送付プログラム

プログラムの送付はございません。ネット更新をお願い致します。

### 取扱説明書

http://www.ss.tatemura.com/ より確認できます。

※ご注文いただいたお客様(有料) へはご注文冊数を同封しております。 また、贈与税申告書電子申告プログラムをご注文のお客様へは、新規プログラムのため 取扱説明書1冊及びデータ作成の注意事項(別冊)を同封しております。

#### 案内資料

- ・ System-Vネット更新作業手順 及びバージョン一覧 ・・・・・・・1~2
- ・ マルチウィンドウ端末(V-5.10) インストール方法 ・・・・・・・3~6
- ・ 電子申告 環境設定インストール方法 ・・・・・・・・・・・・・6~9
- ・ 各プログラム 更新内容追記・注意事項 ・・・・・・・・・・・・10~11

- 送付内容のお問い合わせ先

送付内容に関するお問い合わせにつきましては、サービス課までご連絡下さいます ようお願いします。 尚、保守にご加入のお客様はフリーダイヤルをご利用下さい。 TEL  $042-553-5311$  (AM10:00~12:00 PM1:00~3:30) FAX 042-553-9901

プログラム等のネット更新をご希望のお客様には、弊社システムに更新があった場合マルチ ウィンドウ端末起動時に以下のメッセージを表示するようになっております。

> プログラム更新 OO 個のファイルが新しくなっています<br>- 1000番の4で更新できます \*\*\* 以上を読んだら Enter を押してください \*\*\*■

また、同時に更新内容につきましては、あらかじめご登録いただいているメールアドレスに 更新のお知らせを送信致します。

上記メッセージを表示した場合、System-Vの更新(サーバー側)及び電子申告の環境更新(各端末 側)がございますので、以下の作業手順に従って更新作業を行って下さい。

サーバーの更新方法

① [F10]データ変換より、[1000]UP(更新)を選択します。

**MART GIRE** < 緊那サブメニュー >> 平成 年 月 日<br>PME 1/2 初期メニューより F10 データ変換を選択 [F10] データ変換 します。[1000] UP (更新)を呼び出します。  $79.5 - 1$ [01000] UP (更新) 1000701 世界データ 無土 |1000 | | Enter | を押します。 [00089] パックアップ<br>[00189] 埋末へのパックアップ [00076] GPデータ 削除<br>[00078] GPデータ 搬出<br>[00079] GPデータ 搬入 [00380] 電子単音システム [00030] 仕訳データメール送信<br>[00031] 仕訳データメール受信 focoad 作用 仕訳データ<del>ゆ</del>ス | 年度指定 ●無 ◎有 008 [1:00/50] CENE | 1:0 7 | 1:2 カ | 7:2 カ | 1:30 m | 1:00 0 | 1:00 0 | 财森s<sup>-</sup>1-(/dev/nts/2) ② 左図の画面を表示します、 \*\*\*\*\* プログラム更新を行います \*\*\*\*\*\* Root の パスワードを入れてエンターを押して下さい Enter を押します。 Password : root (rootは入力しません) root は消さないように注意して下さい。 ※パスワードを消した場合エラーを表示します。 \*\*\*\*\* プログラム更新を行います \*\*\*\*\* Root の パスワードを入れてエン<mark>ン</mark>を押して下さい Password : oot. Not root password \*\*\*\*\* プログラム更新を行います \*\*\*\*\*\* Root の パスワードを入れてエンターを押して下さい Password : root ③ 左図の画面を表示します。 \*\*\*\*\*\* 更新元を指定してください \*\*\*\*\*\* 『4』インターネット自動更新を選択します。 1 : ホストサーバの フロッピー<br>2 : ホストサーバの CD<br>3 : 端ストサーバの CD<br>4 : インターネット更新<br>5 : ファイルからの更新 |4| Enter と押します。  $No... 4$ 

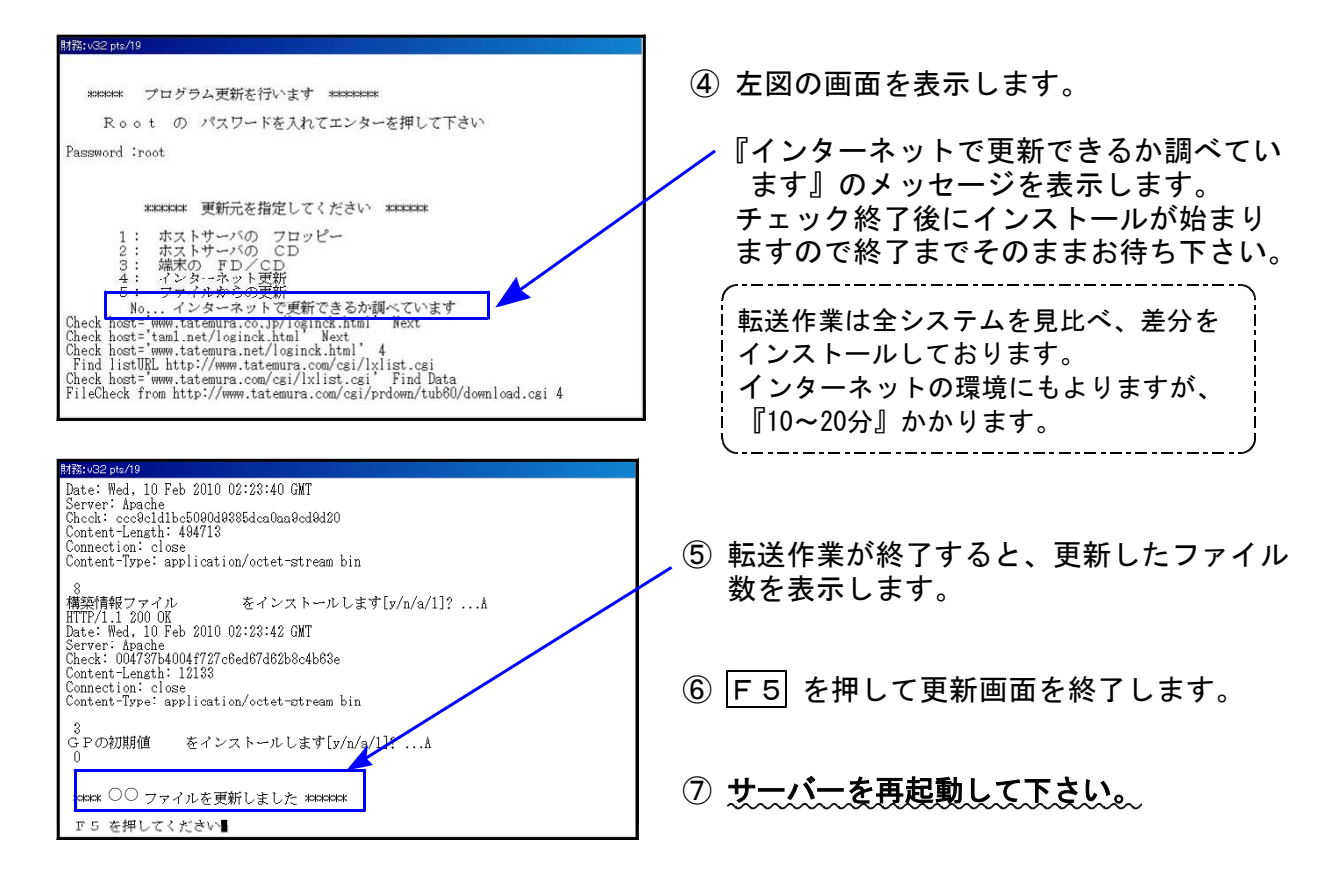

転送後のバージョン確認

下記のプログラムは F7 (帳表出力)、F9 (申告·個人·分析) の1頁目から2頁目、 F10(データ変換)の1頁目に表示します。

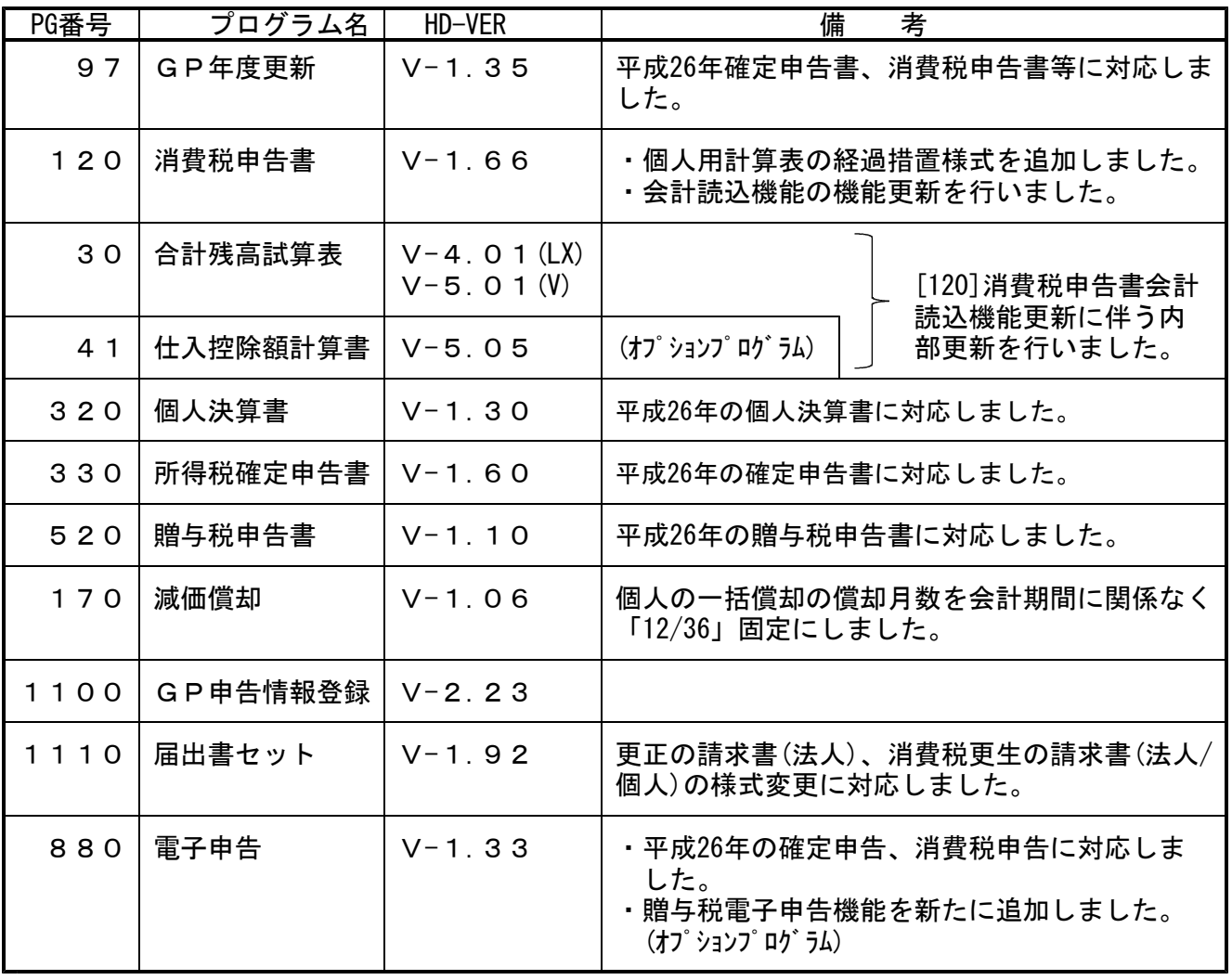

## 《Windows 8/7/Vista》 マルチウィンドウ端末 (V-5.10) インストール方法 ~ 各端末で必ず作業を行って下さい~ 15.01

Ver5.10への更新を行います。各端末機で以下の作業を必ず行って下さい。

●インストールを行う際は、全てのプログラムを終了して下さい。(マルチウィンドウ端末も 閉じて下さい。)終了せずインストールを行うとプログラムが正常に動作しません。

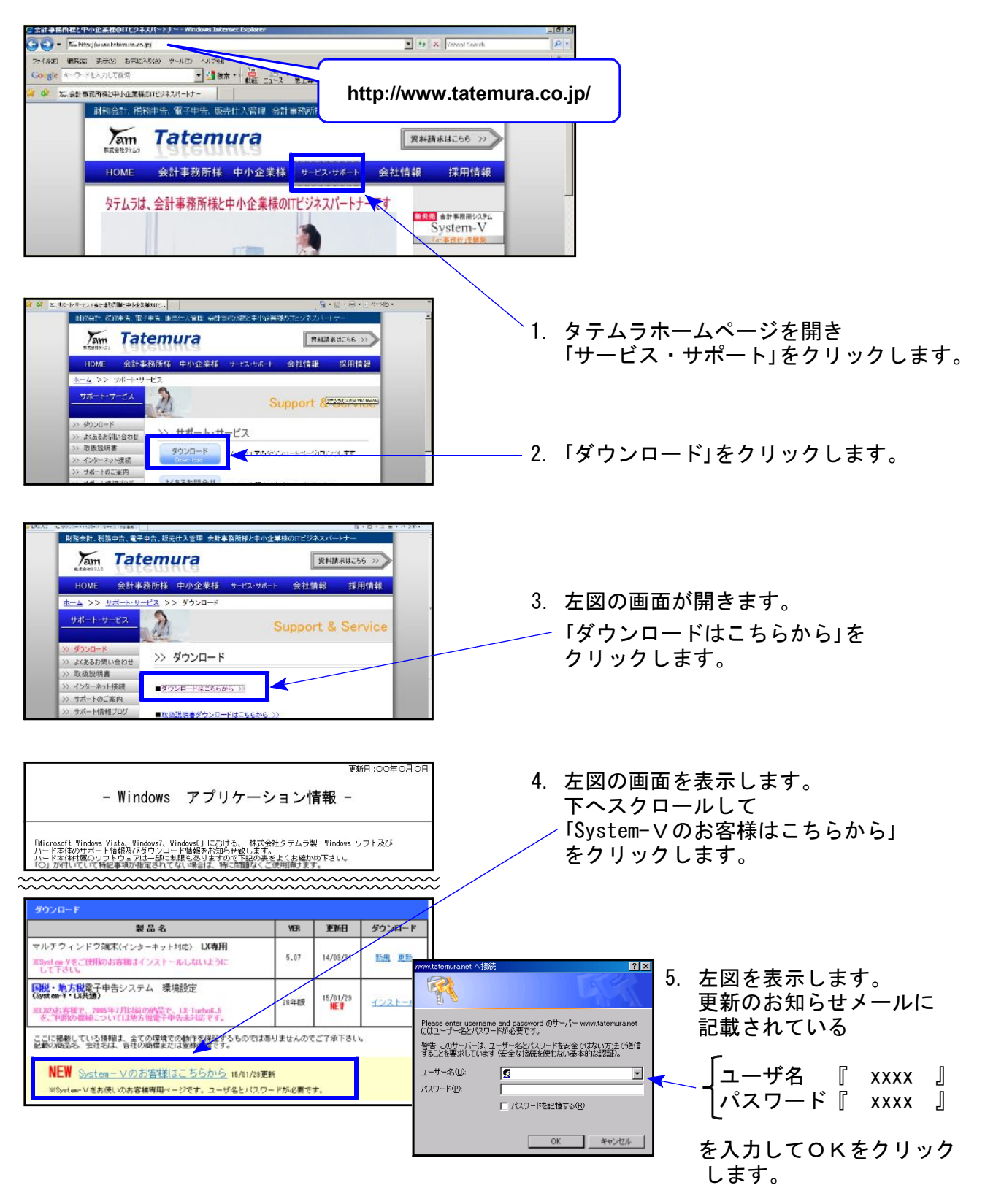

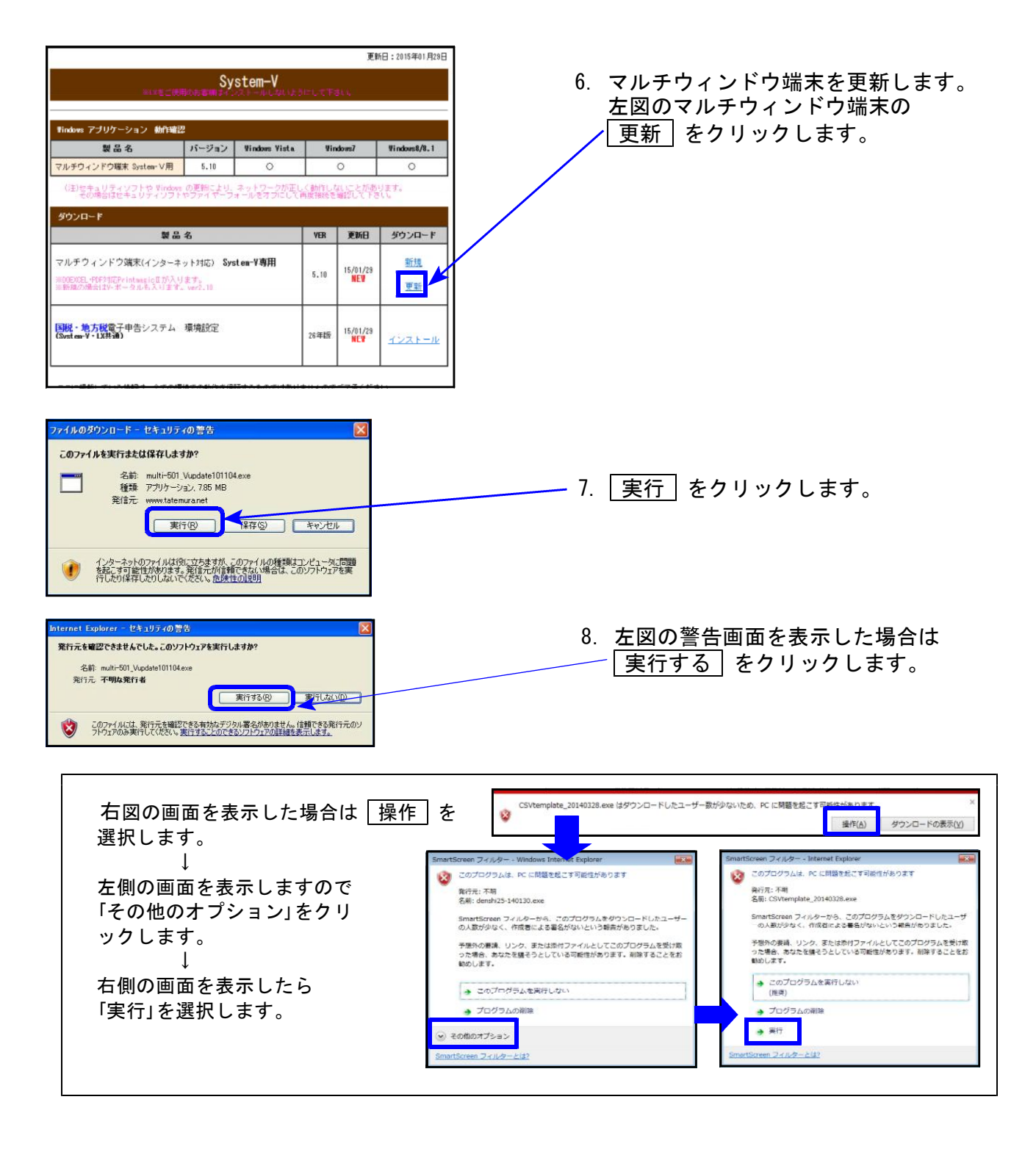

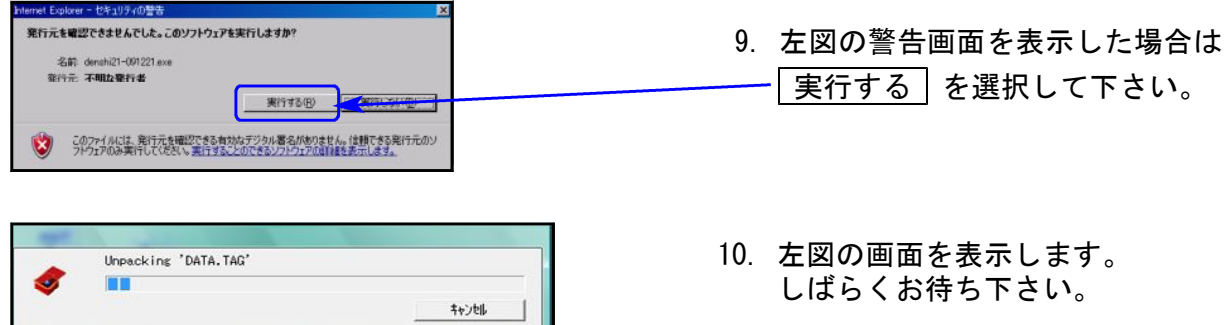

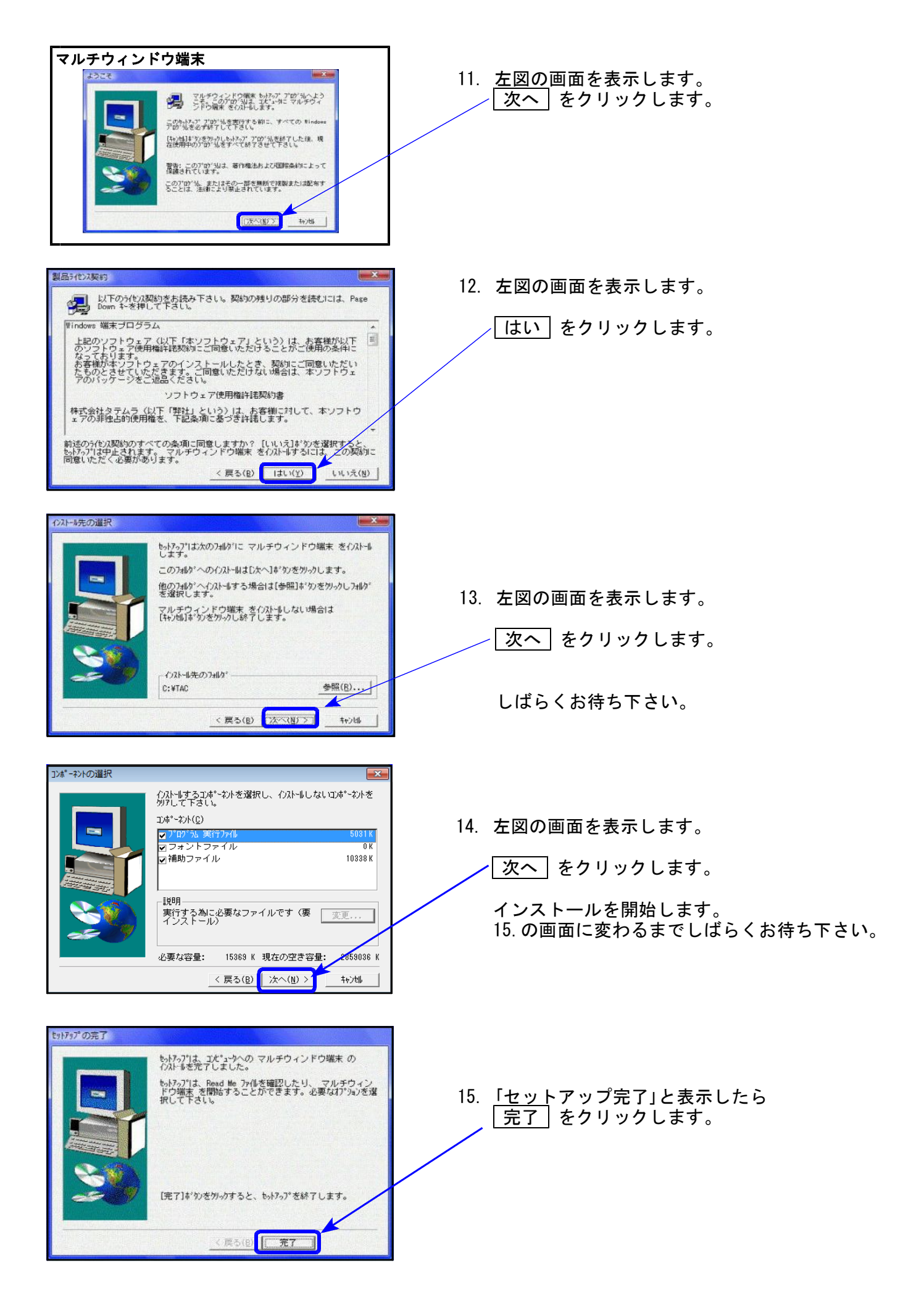

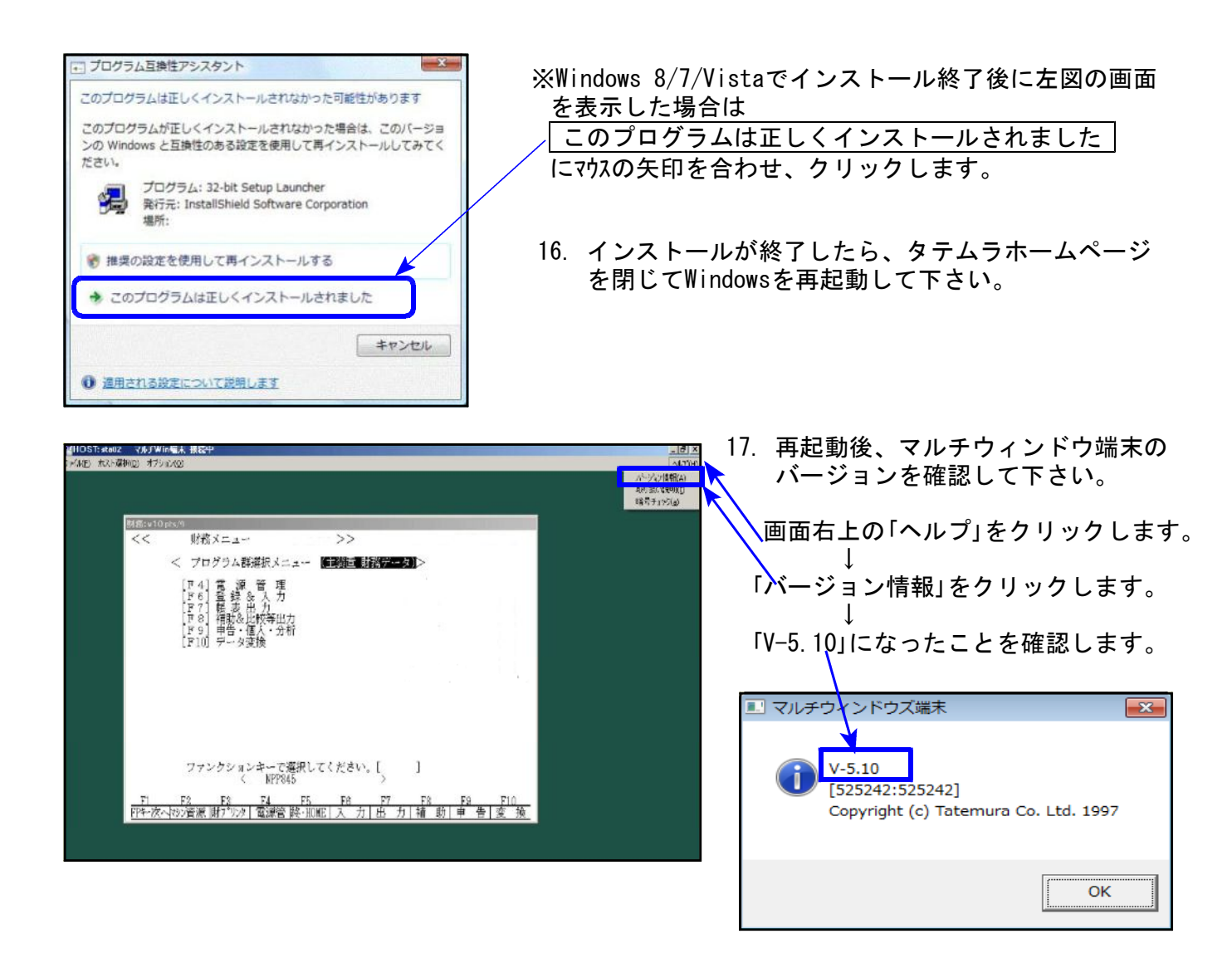

※電子申告を行っていない端末機は、以上で更新作業は終了です。 ※電子申告を行っている端末機においては、以下の電子申告環境設定インストールも 行って下さい。

電子申告 環境設定インストール方法 | ※電子申告ご利用の端末機でのみ作業を行って下さい※

●インストールを行う際は、全てのプログラムを終了して下さい。(マルチウィンドウ端末も 閉じて下さい )終了せずインストールを行うとプログラムが正常に動作しません。。

●下記に沿って各端末機でインストール作業を行って下さい。

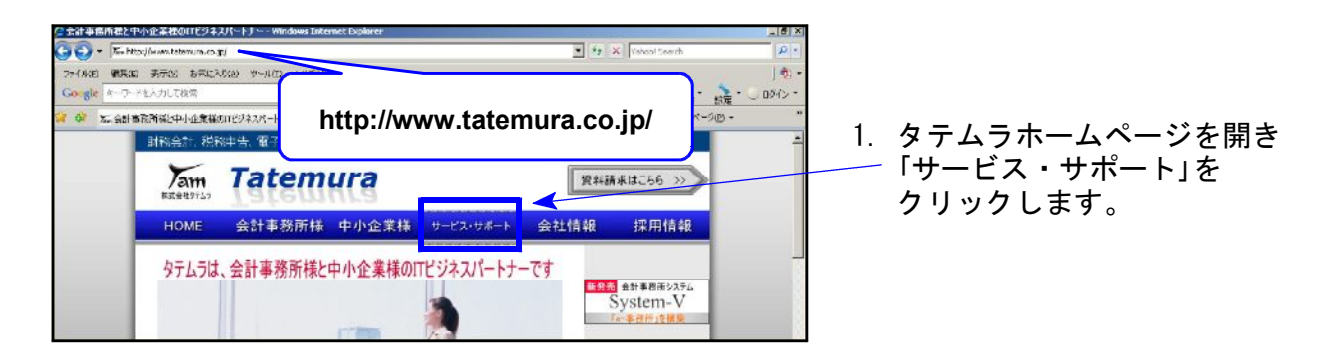

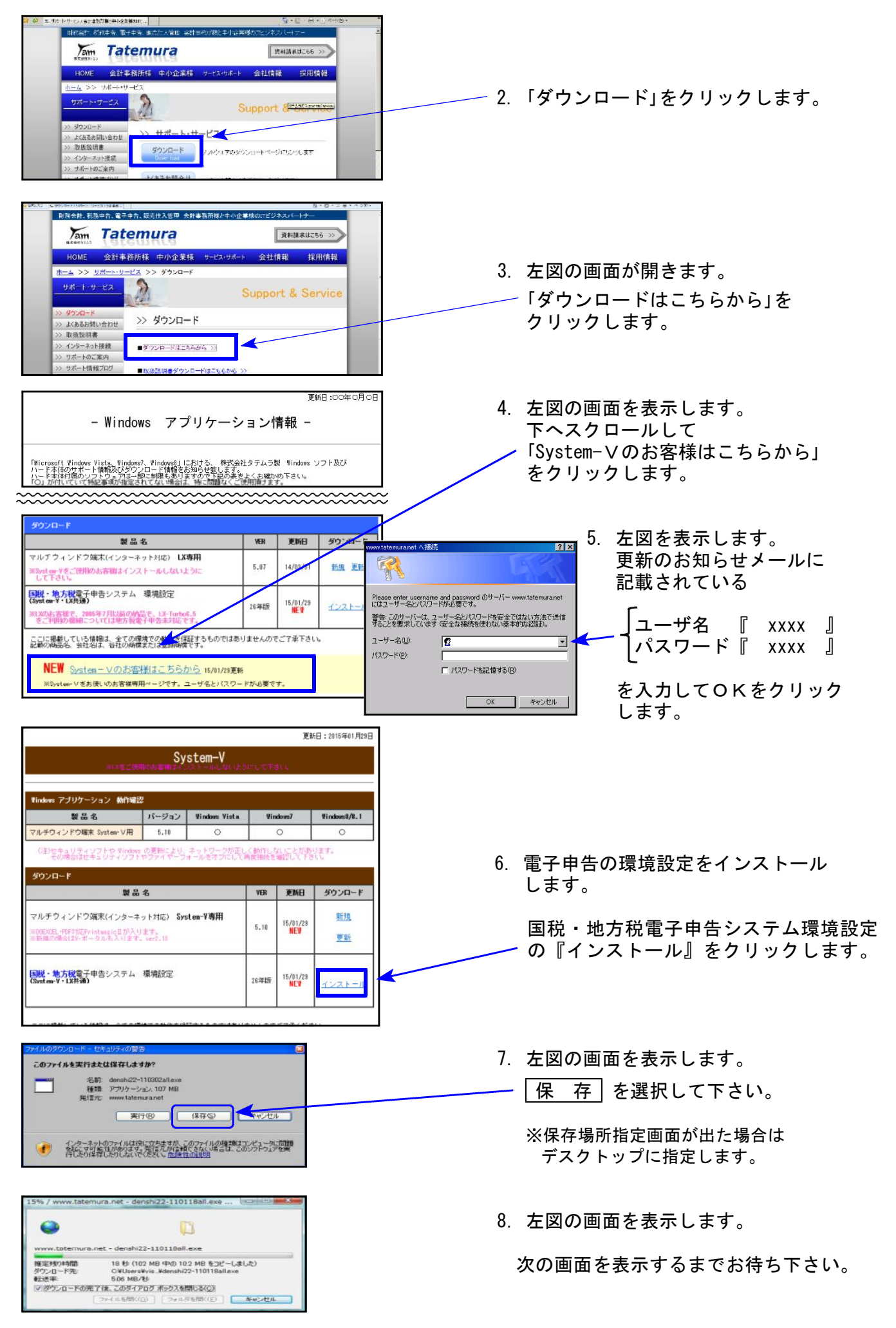

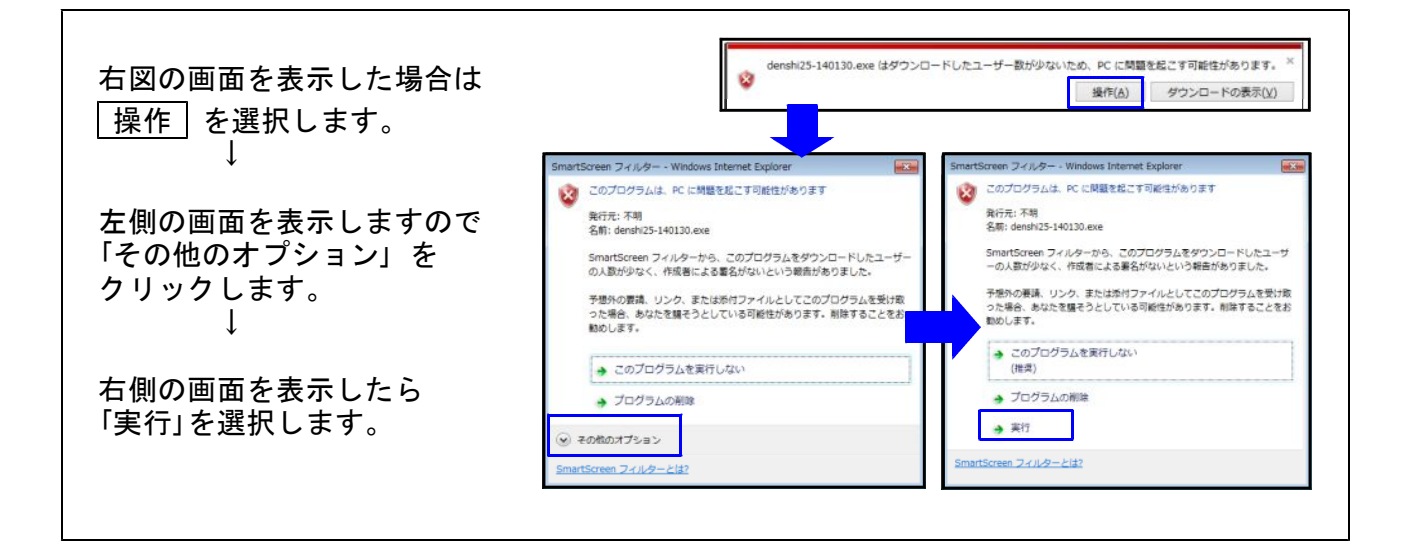

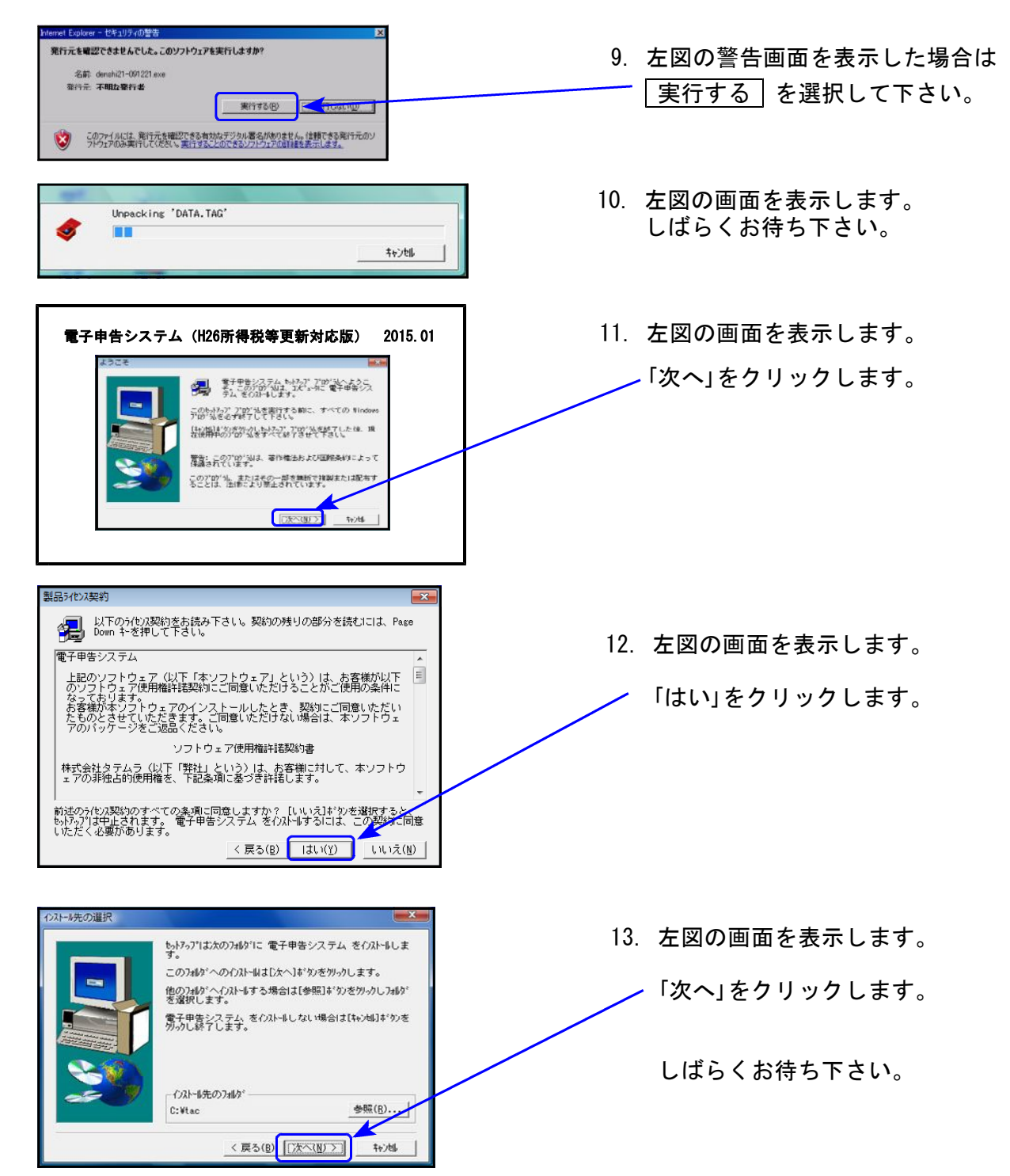

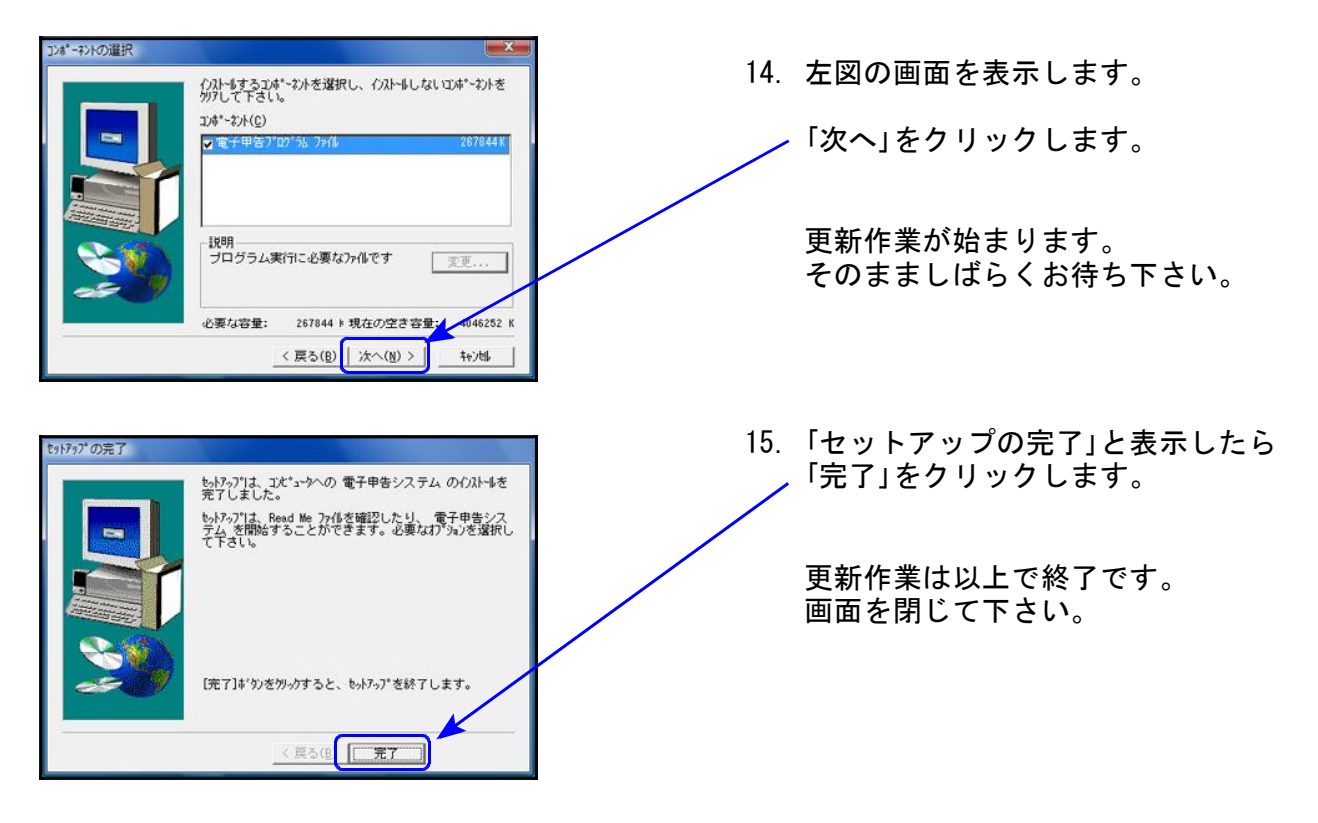

※インストール終了後に「このプログラムは正しくインストールされなかった可能性があります」と 表示した場合、「このプログラムは正しくインストールされました」 をクリックします。

以上で更新作業は終了です。

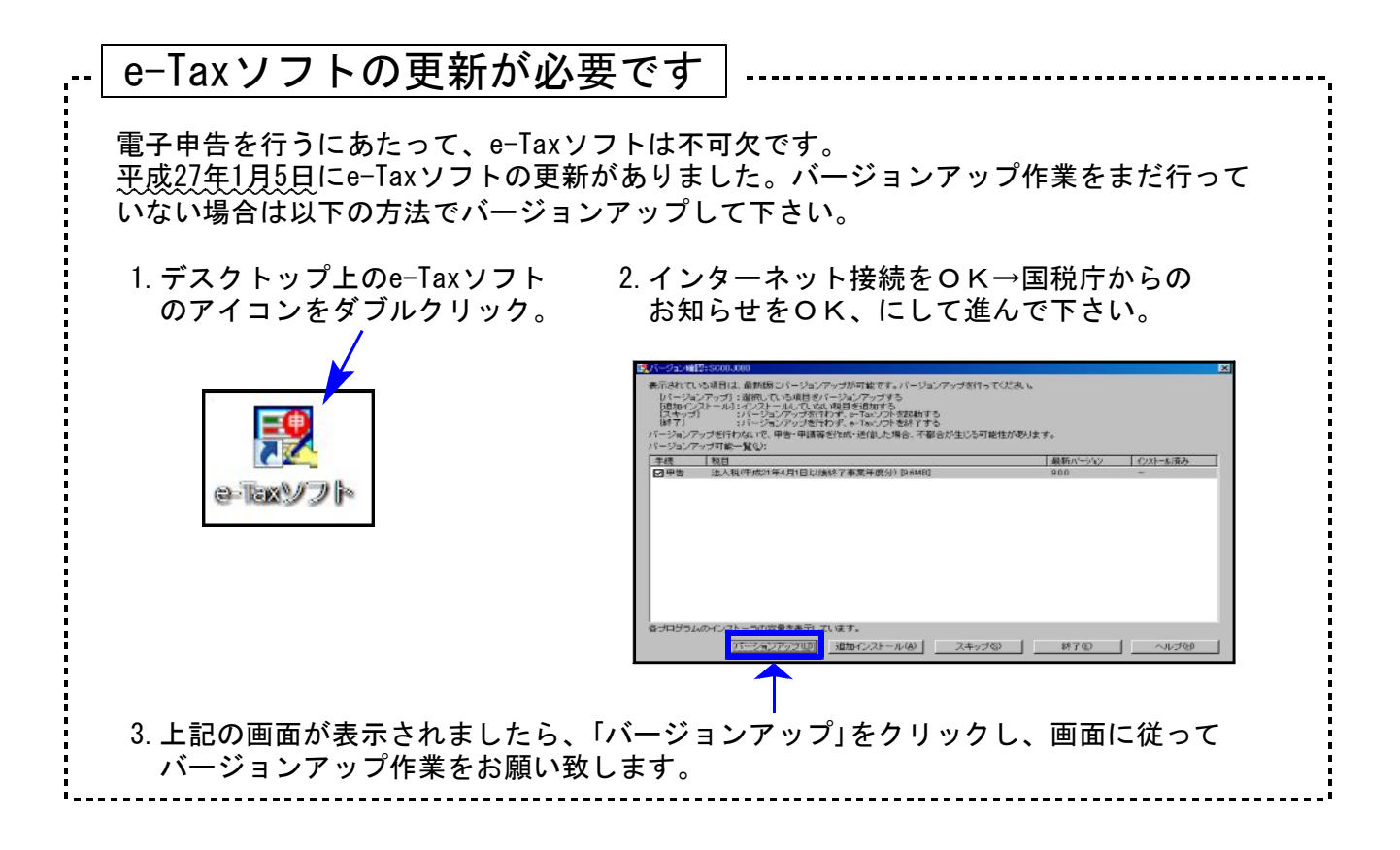

# 各プログラム 更新内容追記・注意事項 15.01

平成26年版の改正内容につきましては前回送付した変更内容をご確認下さい。 その他の変更点及び、注意事項について以下に追記致します。

### 【 各プログラム 】

- 1. 既に平成25年プログラムでデータ入力している場合、プログラムを更新後データ内容 を必ず確認して下さい。
- 2.官製用紙にプリントする場合は、必ず白紙に試し印刷を行い、印字位置を確認するよう にして下さい。オフセット補正はプリンタごとに各様式で記憶します。

### 【 贈与税申告書プログラム 】

[第1表の2]

官製用紙が他の官製用紙と異なり、かなり薄いため紙詰まりを起こします。 印刷メニューにある「12:第1の2(官製)」は使用せず 「121:第1の2(白紙)」にて白紙印刷を、 ご利用下さい。

### 【 電子申告システム 】

- 1.e-Tax電子申告において、個人申告も税務代理権限証書(新様式)対応となりました。 弊社システムにおいても対応致しました。
- 2.新発売の贈与税電子申告プログラムをご注文いただいたお客様におきましては、[880]電子 申告システムメニューに、[888:贈与税・送信データ作成]を表示します。

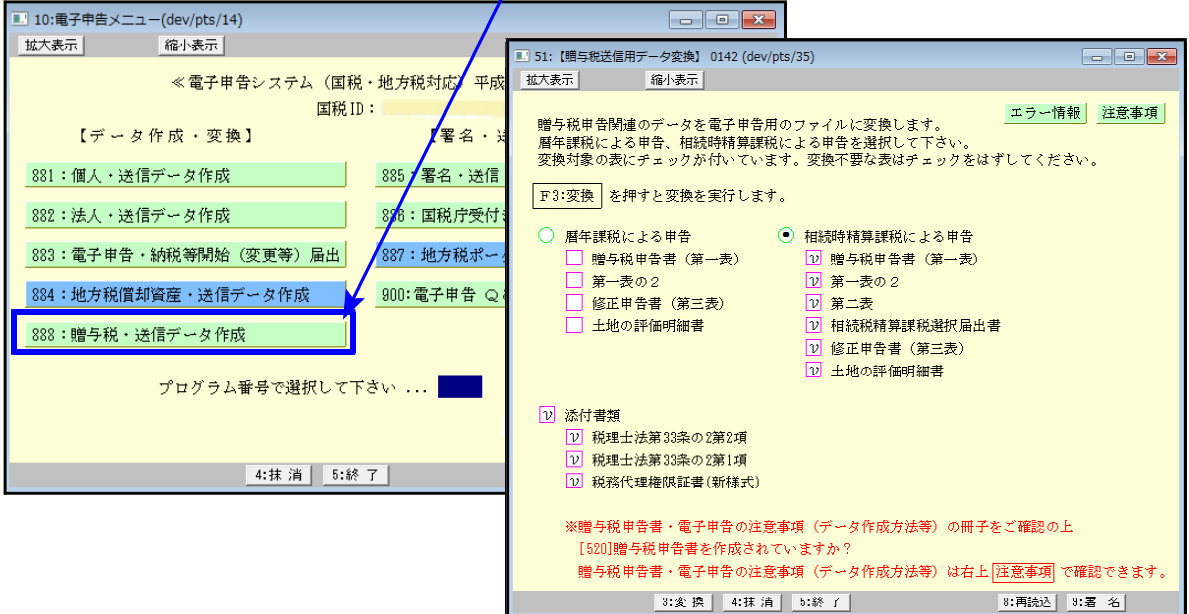

贈与税電子申告変換においては、あらかじめ[520]贈与税申告書プログラムでのデータ入力 を電子申告用に整えていただく必要があります。

電子申告変換を行う前に、同封の『888:贈与税・送信データ作成の注意事項』を必ずお読 みいただき、データを整えた上で変換作業を行って下さい。

### 【 消費税申告書プログラム 】

1. 会計データ読込みを起動した際、必ず「科目登録」画面を表示するように機能変更しました。

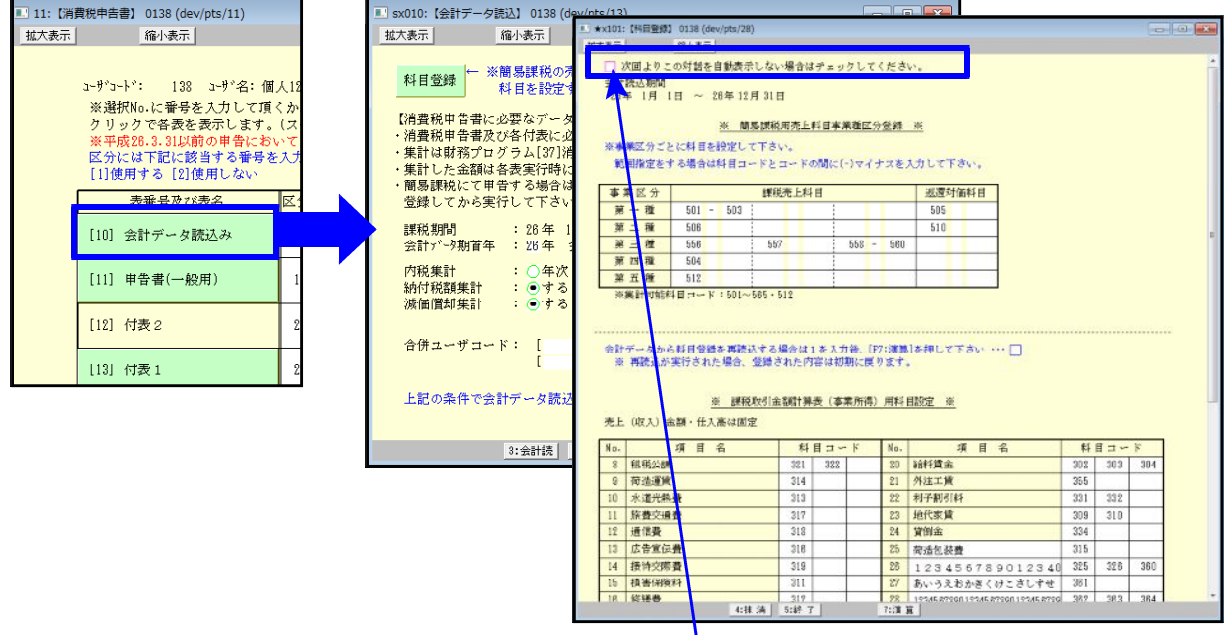

「科目登録」画面を表示しないようにするためのチェックボックスも追加しました。 科目登録画面を表示したくない場合はチェックを付けて下さい。(データごとに指定します。)

- 2. [81]課税取引金額計算表(事業所得用) | 経過措置有 [82] 〃 (不動産所得用) ● 会計読込みについて
	- D、Eの課税取引金額の内訳金額は[37]消費税精算表の課税金額(税抜)を集計します。
	- ・税抜処理した仕訳データを読み込んだ場合:C=D+Eになります。
	- ・税込仕訳データを読み込んだ場合:C≠D+Eとなります。

D、Eに正しい税込金額を手入力して下さい。

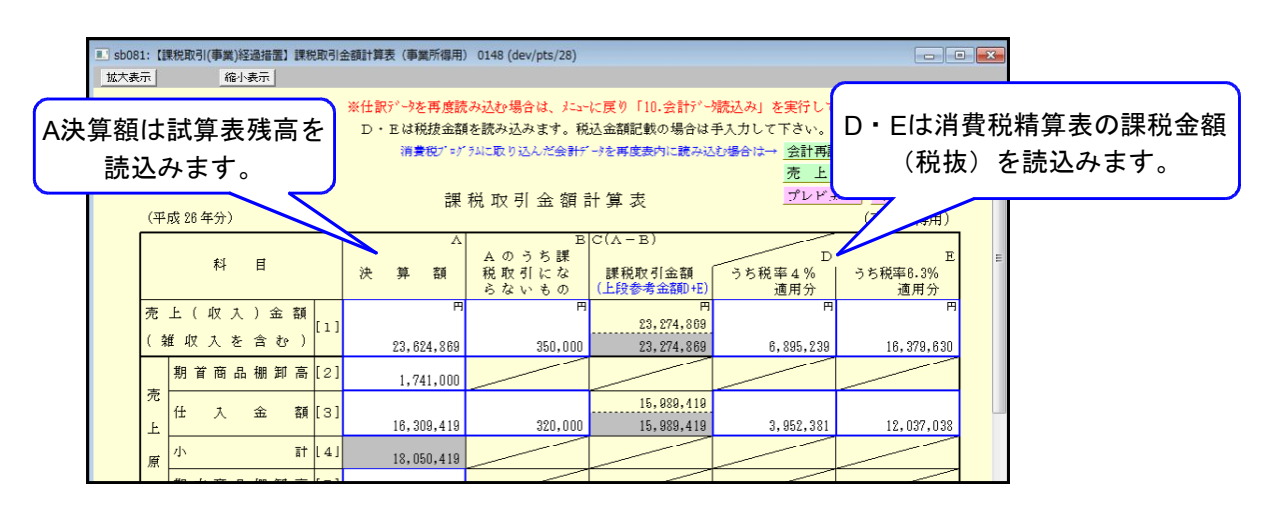